## 192 オリジナルカレンダーを作る

- ① Excel を起動して、原本となるカレンダーを作成し、それをコピーして年間分を作成
- ② 初めに様式を設定。[すべて選択] をクリックします。又は、Ctrl キーを 押しながら A キーを押します。
- ③ 書式→行の高さ 18.8、書式→列の幅 3 に設定
- ④ C2~D2 セルを選択して、セルを結合して中央揃えをクリックし、 「1」と入力。E2 セルに「年」、F2 セルに「1」、G2 セルに「月」 を入力。
- ⑤ 曜日の挿入。 B4 セルに「日」入力し、セルの右下角にマウスを 当て ✚ (フィルハンドル)をドラッグして、H4 セルまでコピー すると曜日が表示される(オートフィル:連続データのコピー機能)
- ⑥ B5~H10 セルを選択して、セルの書式設定→表示形式→ユーザ定 義→種類に「d」と入力し OK をクリック。
- ⑦ 計算式の挿入。 B5 セルに「=DATE(C2,F2,1)- (WEEKDAY(DATE(C2,F2,1))-1)」入力
- 8 C5 セルに「=B5+1」入力し、セルの右下角にマウスを当て → をドラッグして、H5 セルまで式の内容をコピーすると日付が表示 される。更に G3 セル右下角にマウスを当て ✚ をドラッグし て、H10 セルまで式の内容をコピーする
- ⑨ 計算式(日曜日)の挿入。 B6 セルに「=H5+1」入力し、セルの 右下角にマウスを当て ✚ をドラッグして、B10 セルまで式の内 容をコピーすると全体の日付が更新される。
- ⑩ B4~H10 セルまで選択して、「中央揃え」をクリックし、文字位置 を揃え、罫線を引く「罫線→格子」
- ⑪ 当月を太字。 B5~H10 セルまで選択して、「条件付き書式→新 しいルール→数式を使用して書式設定するセルを決定」をクリック して、書式設定欄に「=MONTH(B5)=(\$F\$2)」と入力し、「書式」 をクリックして、「フォント→スタイル→太字」を選択して OK→ OK をクリックする。
- ⑫ 日曜日の色を「赤」 B5~H10 セルまで選択して、「条件付き書 式→新しいルール→数式を使用して書式設定するセルを決定」を クリックして、書式設定欄に「=WEEKDAY(B5)=1」と入力し、 「書式」をクリックして、「フォント→色→赤」を選択して OK→ OK をクリックする。
- ⑬ 土曜日の色を「青」 B5~H10 セルまで選択して、「条件付き書 式→新しいルール→数式を使用して書式設定するセルを決定」を クリックして、書式設定欄に「=WEEKDAY(B5)=7」と入力し、 「書式」をクリックして、「フォント→色→青」を選択して OK→ OK をクリックする。
- ⑭ 新しいシートを追加してシートの名前を「2023 祝日」に変更し て、祝日の一覧表を作成する。

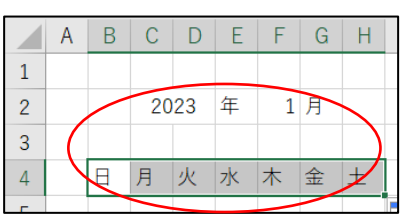

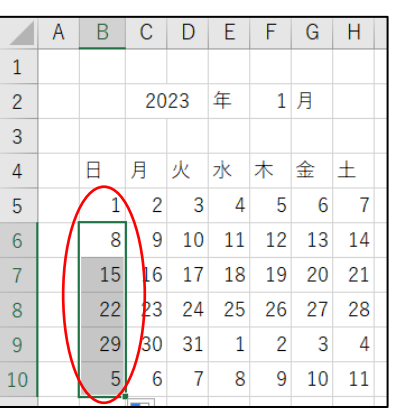

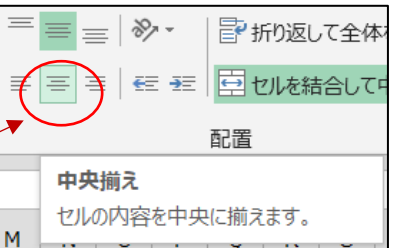

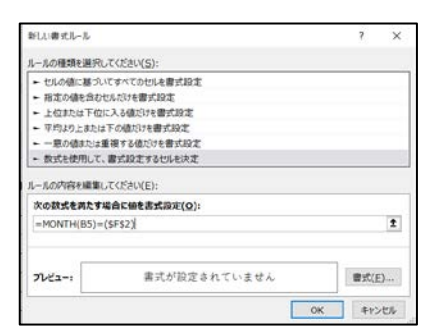

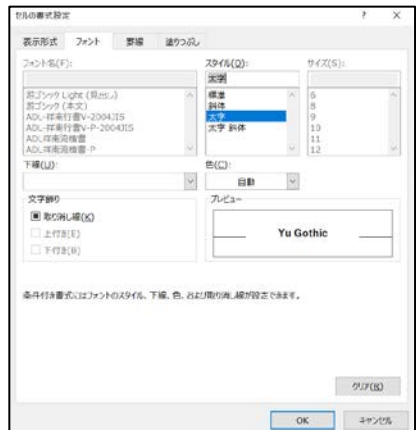

<オリジナルカレンダーを作る> 1/3

- ⑮ 祝日の色を「赤」 B5~H10 セルまで選択し て、「条件付き書式→新しいルール→数式を使用し て書式設定するセルを決定」をクリックして、書 式設定欄に「=COUNTIF('2023 祝日 '!\$A\$3:\$A\$19,B5)=1」と入力し、「書式」をク リックして、「フォント→色→赤」を選択して OK →OK をクリックする。
- ⑯ C2~G2 セルまで選択し、年月をフォント 「14」、太字にする。
- ⑰ B4~H4 セルまで選択し、曜日を太字、日曜日の色 を「赤」、土曜日の色を「青」にする。
- ⑱ B2~H10 セルまで選択してコピーし、J2、R2 セ ルへ貼り付ける。
- ⑲ B2~X10 セルまで選択してコピーし、B12、B22、 B32 セルへ貼り付ける。
- ⑳ 月の変更。 N2、V2 セルを「2」、「3」へ書き換 える。同様に 12 月まで書き換える。
- ㉑ 各月の太字修正。 2 月の J5~P10 セルを選択し
- て「条件付き書

式→ルールの管理→数式=MONTH・・・を選択→ル

ールの編集」書

式設定欄の(SF\$2)を2月のセル「(\$N\$2)」へ書き 換え OK→OK を

クリック。2 月の日付けが大文字に変わる。同様に 3~12 月も変

更する。

㉒ 各月の必要ない最終行を削除。1~3 月は A10 セル の右下角にマウスを当て ✚ をドラッグして、X10 セル まで空白をコピーする。他に月も同様に削除する。

㉓ 1行目を広げてリボンを挿入。「挿入→図形→リボン」 適当な大きさに広げて「2023」の文字を入力し拡大する。 ㉔リボンを「図形の塗りつぶし→グラデーション」で任意 の色に塗りつぶす。

㉕各月のイラストをオンラインで挿入する。「挿入→図形→ オンライン画像→1月で検索」任意の画像を選択して挿入 する。説明文は削除。各月も同様に挿入。

㉖印刷 「ページ設定→余白」を 0.5~1 に設定、ページ 中央の水平・垂直にチェックを入れ OK。更に、「拡大縮小 なし→シートを 1 ページに印刷」に変更する。

㉗名前を付けて「2022 パソコン講座→実習フォルダー」 に保存して閉じる

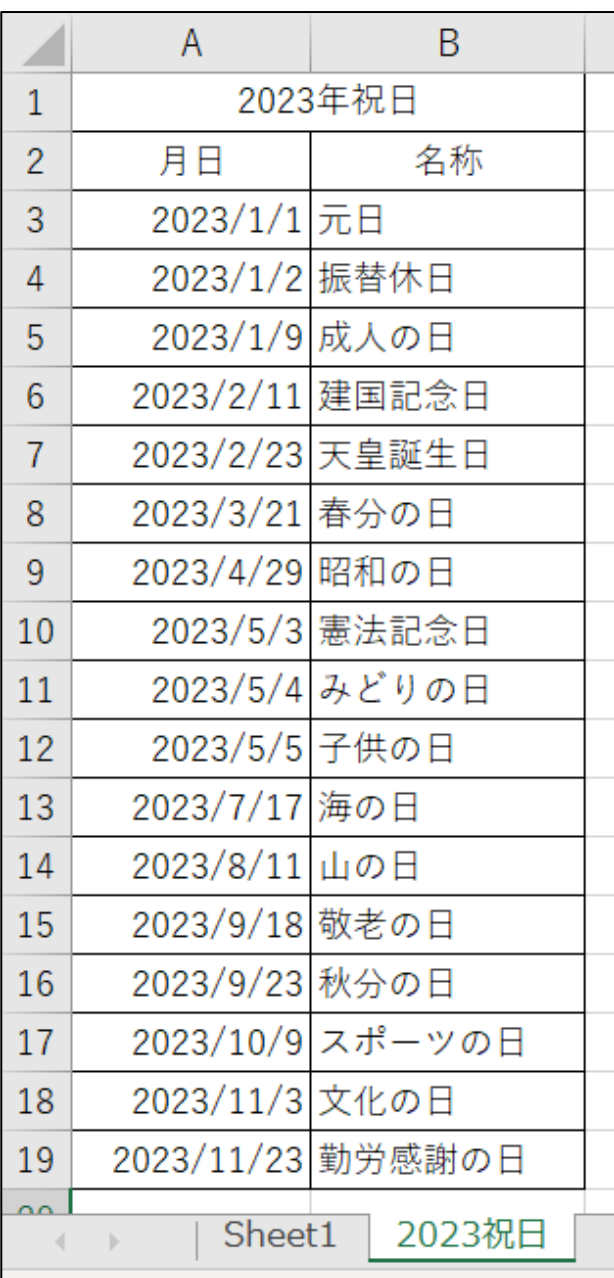

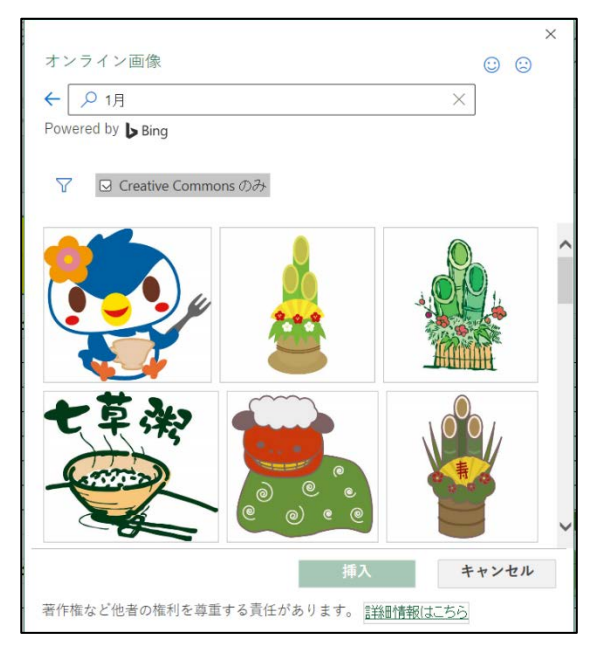

<オリジナルカレンダーを作る> 2/3

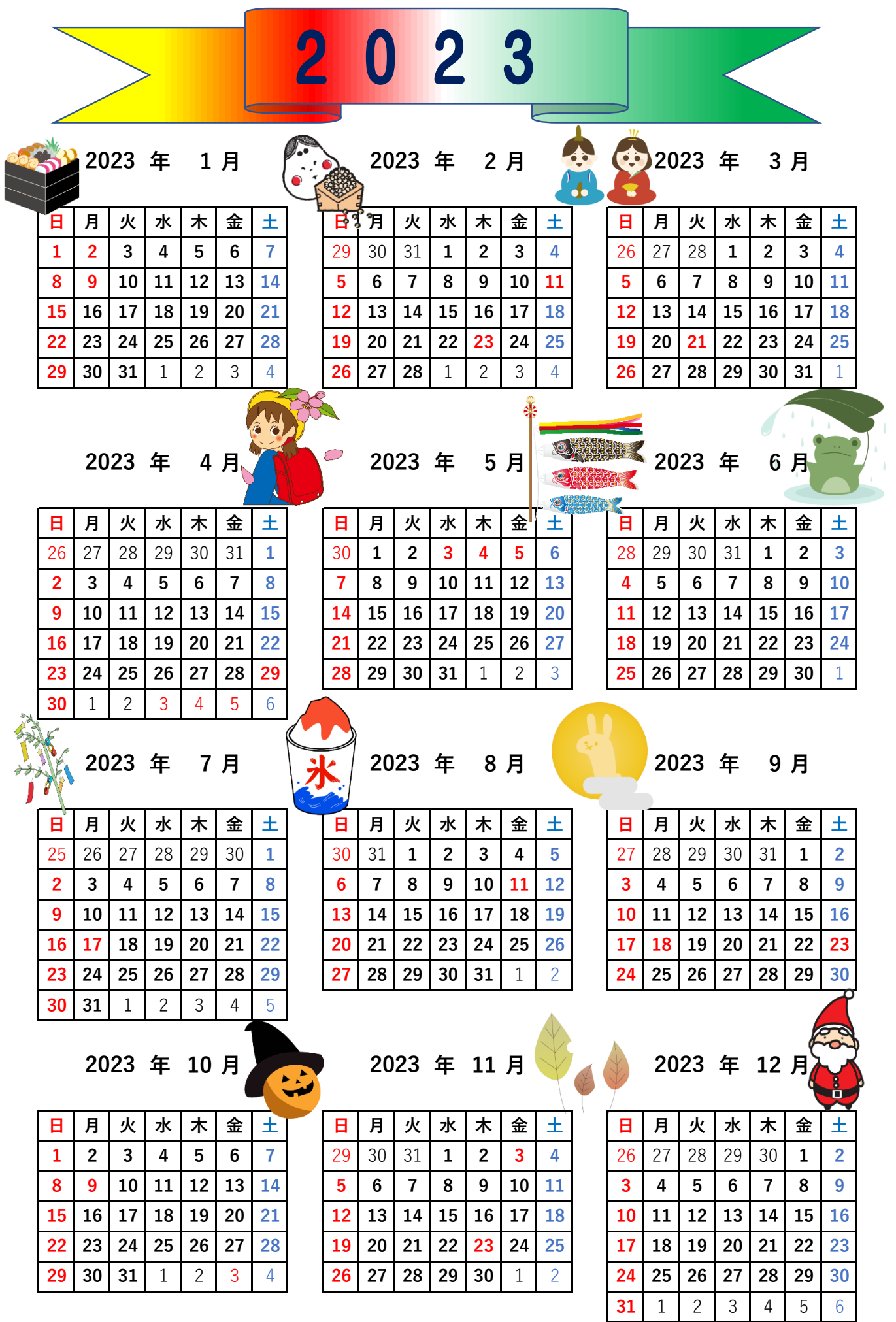

<オリジナルカレンダーを作る> 3/3